# **โรงพยาบาลมวกเหล็ก จ. สระบุรี**

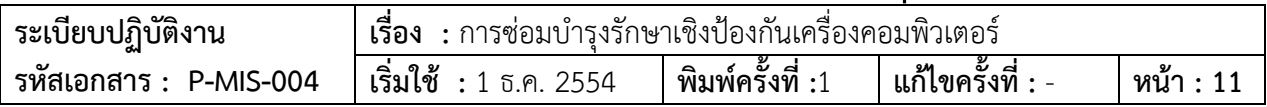

# **ระเบียบปฏิบัติเรื่อง การซอมบํารุงรักษาเชิงปองกันเครื่องคอมพิวเตอร**

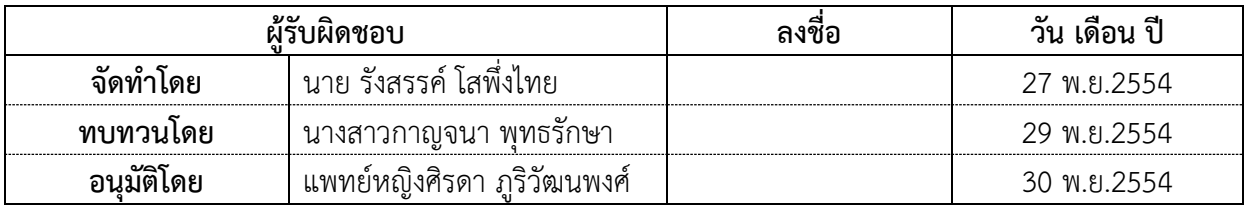

**บันทึกการแกไข**

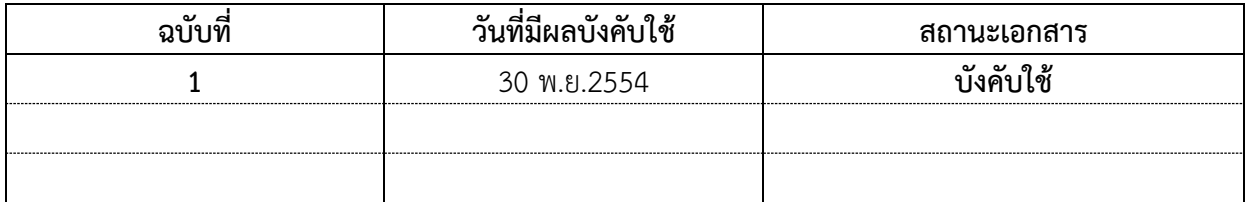

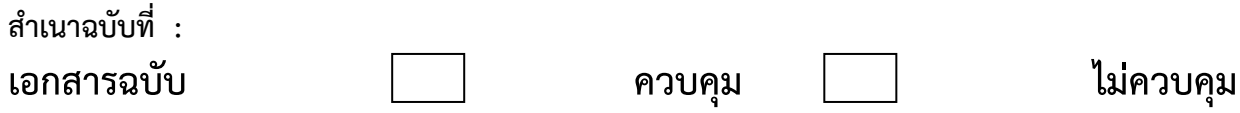

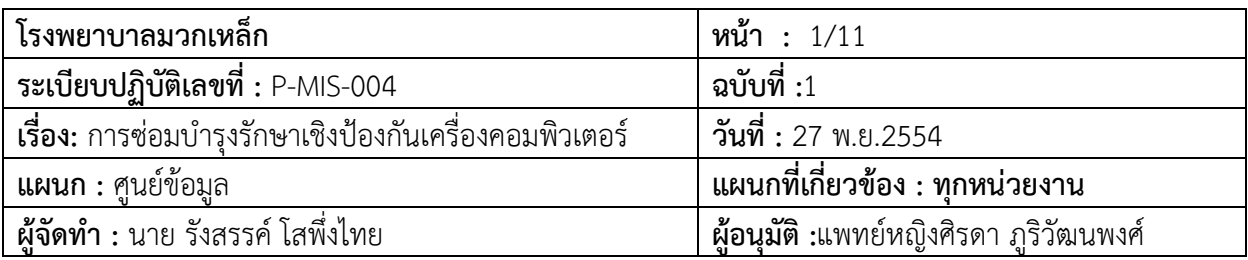

# **การซอมบํารุงรักษาเชิงปองกันเครื่องคอมพิวเตอร**

### **1.วัตถุประสงค**

้ระเบียบปฏิบัติฉบับนี้จัดทำขึ้นเพื่อให้เกิดประสิทธิภาพในการบำรุงรักษาเครื่องคอมพิวเตอร์ ให้มีความ พรอมใชงานอยางตอเนื่องทั้งในภาวะปกติและภาวะฉุกเฉิน

### **2. ขอบขาย**

ระเบียบปฏิบัตินี้ใชสําหรับทุกหนวยงานในโรงพยาบาลมวกเหล็กที่มีคอมพิวเตอรใชงาน

### **3. คํานิยามศัพท**(ถามี)

**การบํารุงรักษาเชิงปองกันเครื่องคอมพิวเตอร** หมายถึง การบํารุง ดูแล รักษา ปองกัน เครื่อง คอมพิวเตอร์ให้มีสภาพพร้อมใช้งานได้ทันที

 **ความพรอมใช**หมายถึง เครื่องคอมพิวเตอรสามารถใชงานไดอยางเต็มประสิทธิภาพ และสามารถ ให้บริการอย่างทันที

### **4. เอกสารอางอิง**

### **- 5. นโยบาย**

ทุกหน่วยงานในโรงพยาบาลมวกเหล็กต้องมีกระบวนการบำรุงรักษาคอมพิวเตอร์อย่างเหมาะสม เพื่อให้ พร้อมใช้งานทำหน้าที่ได้เป็นปกติ เอื้อประโยชน์ต่อระบบการดูแลผู้ป่วยและระบบสนับสนุนบริการ ภายใต้ ระบบการบริหารจัดการ การควบคุมตรวจสอบที่มีประสิทธิภาพของคณะกรรมการสารสนเทศของโรงพยาบาล

### **6. ความรับผิดชอบ**

5.1 การสงซอม เปนหนาที่ความรับผิดชอบหนวยงาน

5.2 การบํารุงรักษาประจําวัน เปนหนาที่ความรับผิดชอบของหนวยงาน

5.3 การสแกนไวรัสและการอัตเดตแสกนไวรัส เปนหนาที่ความรับผิดชอบของเจาหนาที่ปฏิบัติงาน

5.4 การซอมเครื่องคอมพิวเตอรและอุปกรณตอพวงเปนหนาที่ความรับผิดชอบของนักวิชาการ คอมพิวเตอร์/ศูนย์ข้อมูล

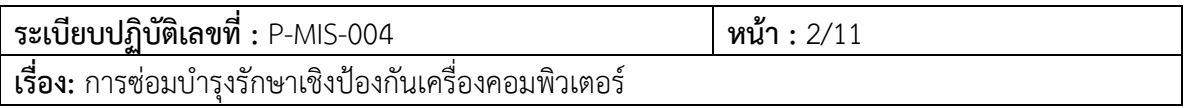

# **7. วิธีปฏิบัติ**

# <u>"</u><br>7.1 กรณีเครื่องคอมพิวเตอร์เกิดปัญหาผู้ใช้ไม่สามารถแก้ไขปัญหาเองได้ (การส่งซ่อม)

# **7.1.1 การสงซอมออนไลน**

1. หนวยงานหรือผูใชสงใบสงซอมหรือแจงสงซอมเครื่องคอมพิวเตอรออนไลนโดยเปดโปรแกรม

แจงซอมออนไลน

2.. click ที่ปุ่มแจ้งซ่อม

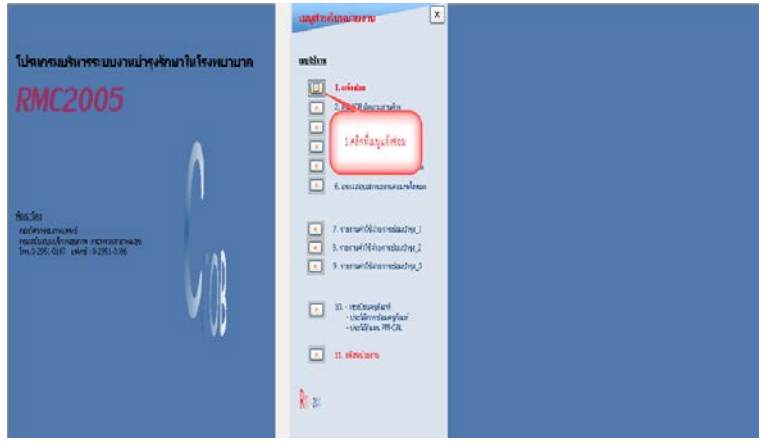

3. ระบุหนวยงานเพื่อแจงซอม และกรอกรายละเอียดประเภทที่สงซอมขอมูลเครื่องและบันทึก อาการที่สงซอม

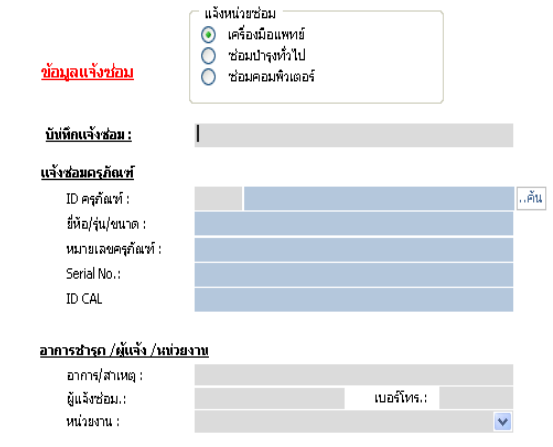

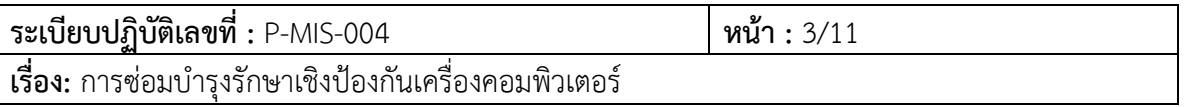

- หากผู้ใช้งานไม่ทราบว่า Id ของครุภัณฑ์ให้ใช้ปุ่มค้นหาและให้ใส่ตัวย่อของหน่วยงาน หากไม่ทราบ จะมีอยูในเมนู 11.รหัสหนวยงาน

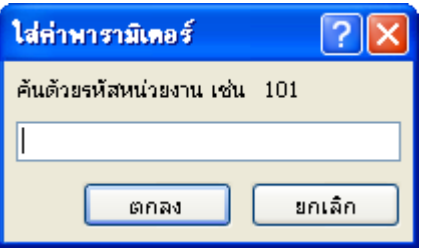

- จากนั้นจะโชวรายการครุภัณฑที่มีอยูในหนวยงานนั้น

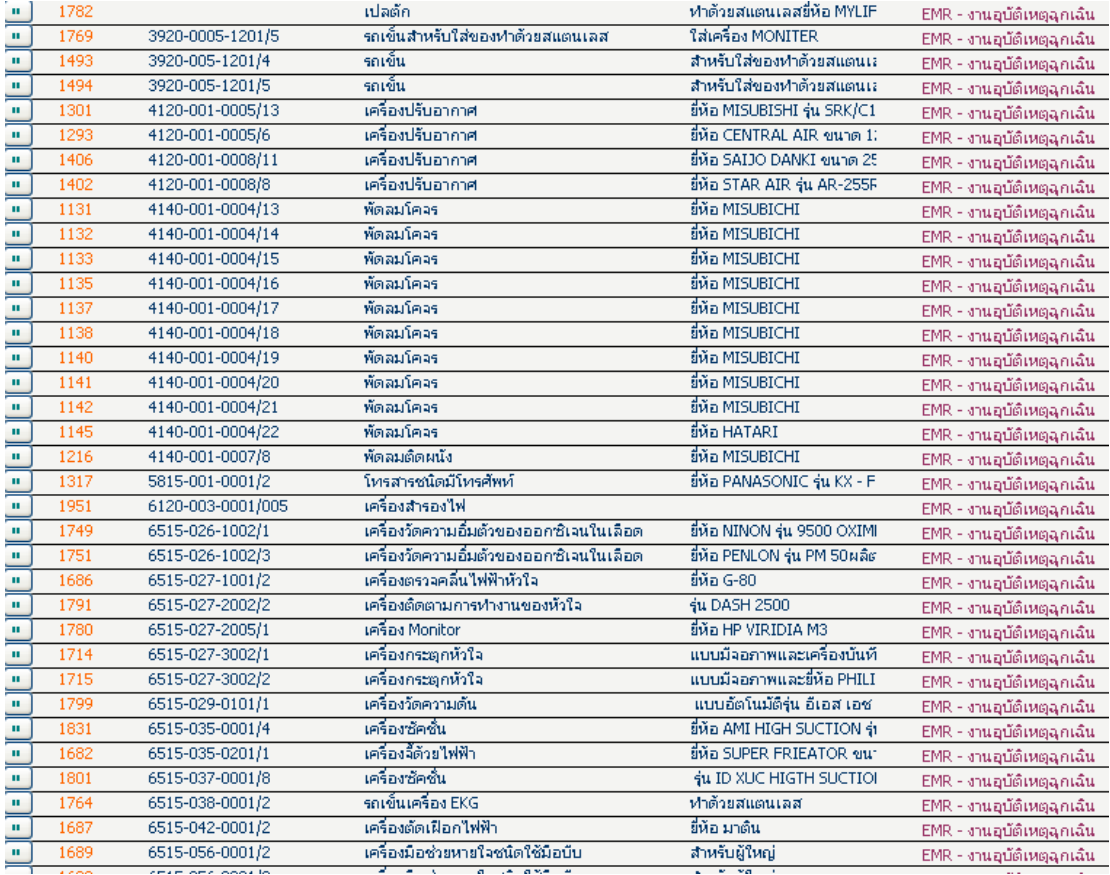

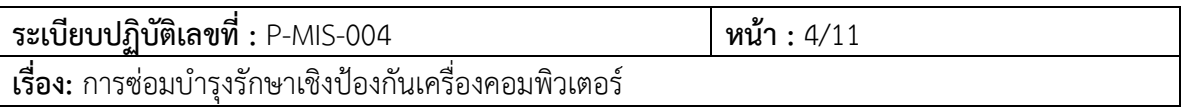

4. บันทึกเพื่อยืนยันการสงซอม

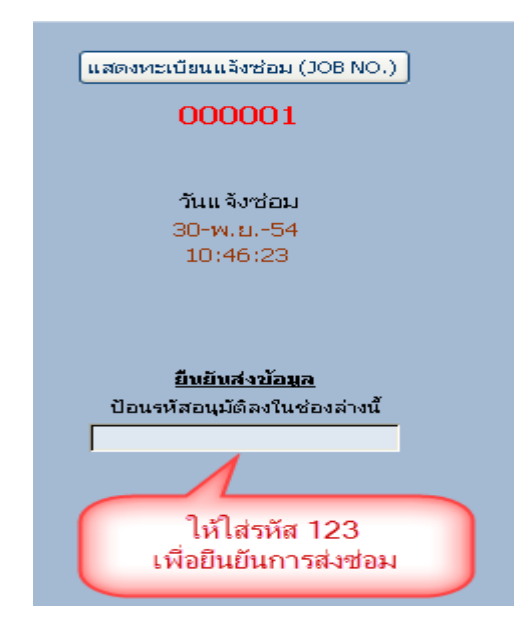

ในส่วนนี้จะเป็นการยืนยันการส่งซ่อมให้ใส่รหัส 123 แล้วกด enter จะมีข้อความขึ้นว่ายืนยันการส่งซ่อมการส่ง ซอมแลว แปลวาการสงซอมเสร็จสิ้น

5. มีการตรวจเช็ดเครื่องคอมพิวเตอร์และสอบถามอาการหรือปัญหาที่เกิดขึ้นจากผู้ใช้หรือ

หนวยงาน

6. ตรวจเช็ดเครื่องดวยการแสกนไวรัส และดําเนินการตรวจเช็ดอุปกรณตามลําดับ

7. มีการสำรองข้อมูลในกรณีที่ต้องมีฟอร์แมตเครื่อง โดยทางศูนย์ข้อมูลจำทำการสำรองข้อมูล เดิมไว 1 เดือน นับจากวันที่เก็บขอมูล

8. ทางศูนยขอมูลประกันเวลาในสวนของการสงซอมเครื่องคอมพิวเตอรไมเกิน 24 ชั่วโมง(ใน ึกรณีที่ต้องมีการจัดซื้ออะไหล่ทดแทนทางศูนย์ข้อมูลจะมีเครื่องสำรองให้หน่วยงานสำรองใช้)

9. มีการบันทึกประวัติการซอมบํารุงรวมทั้งอะไหลที่ทําการเปลี่ยนทดแทนในแบบฟอรมที่ติด อยูขางตัวเครื่อง

10. มีการรายงานผลใหกับหนวยงานทราบถึงสาเหตุและวิธีการแกไขปญหาในกรณีที่เกิดปญหา เดิมขึ้นเพื่อที่หนวยงานสามารถแกไขปญหาเบื้องตนไดในครั้งตอไป

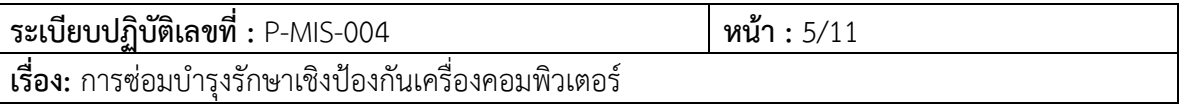

7.1.2 การแจ้งซ่อมที่ไม่ออนไลน์

1. เจ้าหน้าที่ศูนย์ข้อมูลรับแจ้งจากหน่วยงาน

- 2. หน่วยงานกรอกข้อมูลรายละเอียดในแบบฟอร์มแจ้งซ่อมครุภัณฑ์คอมพิวเตอร์
- 3. ศูนย์ข้อมูลตรวจดูหน้างานที่หน่วยงาน พิจารณาความเร่งด่วน
- 4. ซ่อมได้ภายใน 5 นาที แจ้งหน่วยงานพร้อมชี้แจงข้อผิดพลาดทางคอมพิวเตอร์ให้หน่วยงาน

ทราบ

5. หากซ่อมไม่ได้ภายใน 5 นาที ศูนย์ข้อมูลนำเครื่องสำรองทดแทนและนำเครื่องที่ชำรุดกลับมา ตรวจเช็คที่ศูนย์ข้อมูล

6. หากดําเนินการซอมไดเอง/สงซอม แจงหนวยงานทราบ

7. ส่งกลับคืนหน่วยงานและบันทึกลงในใบแจ้งซ่อมเพื่อปิดงาน

### **7.2 การบํารุงรักษาประจําวัน**

7.2.1 **หนาจอ** ควรเช็ดหนาจอควรมีการเช็ดดวยน้ํายาสําหรับทําความสะอาดหนาจอ อยางนอย ้ สัปดาห์ละหนึ่งครั้ง ห้ามฉีดน้ำทำความสะอาดลงบนจอเด็ดขาดเพราะ จะทำให้จอเสื่อสภาพเร็วกว่าปกติ และควร เช็ดให้เบาเนื่องจากจอรุ่นใหม่เป็นจอผลึกคริสตอล หากเช็ดแรงเกิน จะทำให้เกิดจุดสีดำบนจอ หรือที่เรียกว่า Dead pixel หากหนาจอเปดไมติด ใหขยับสายไฟบริเวณดานหลังของจอ เพราะบางครั้งสายอาจจะหลวม

7.2.2 **Case** ควรเช็ดทําความสะอาดรอบๆ เปนประจํา

7.2.3 **เครื่องสํารองไฟ** วิธีการทดสอบวาเครื่องสํารองไฟนั้น สามารถที่จะสํารองไฟไดหรือ ทดสอบโดยการเปดเครื่องสํารองไฟแลวถอดปลั๊กเครื่องสํารองไฟออก แลวดูวาเครื่องสํารองไฟดับหรือไม โดย ปกติเครื่องสํารองไฟสามารถสํารองไฟไดประมาณ 15 นาที ขึ้นอยูกับอุปกรณที่เราตอกับเครื่องสํารองไฟดวย ตอ ้ เครื่องพิมพ์ด้วยจะสามารถสำรองไฟประมาณ 10 นาที หากเครื่องสำรองไฟดับทันทีที่ถอดปลั๊กออกให้ดำเนินส่ง ซ่อม

# **7.2.4 เครื่องพิมพ**

- เครื่องพิมพ์ Inkjet สามารถทดสอบว่าหัวฉีดสียังสามารถฉีดสีได้ดีหรือไม่ ทดสอบได้ดังนี้

1. กดปุม Properties

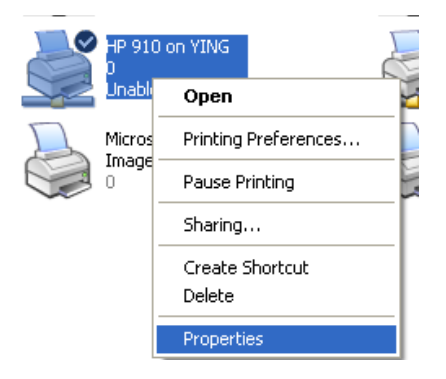

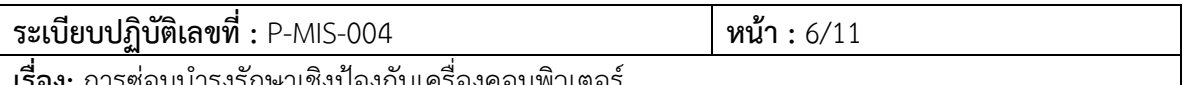

**เรอง:** การซอมบารุงรกษาเชงปองกนเครองคอมพวเตอร

2. กดปุม printer test แลวดูวาหมึกสีออกมาครบทุกสีหรือเปลา

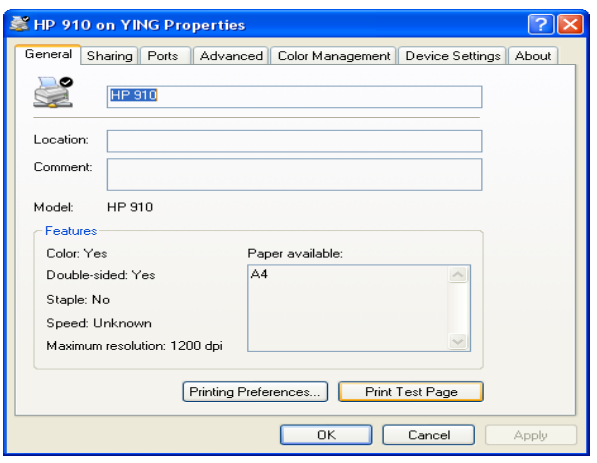

- เครื่องพิมพ ชนิด Dot matrix
	- 1. ถาพิมพเอกสารแลวสีจางลง ใหตรวจสอบ Refill ของตลับหมึกวาสีจางหรือแหง
	- 2. ถ้า Refill จางหรือแห้งให้ดำเนินการเปลี่ยนตลับหมึก
	- เครื่องพิมพ Laser
		- 1. ถาพิมพเอกสารแลวสีจางหรือเกิดแถบดําบริเวณแถบกระดาษใหดําเนินการเปลี่ยนตลับหมึก

# **ปญหาที่พบบอยในการใชเครื่องพิมพที่เปน Laser คือ**

#### **1 กระดาษติด**

วิธีการแก้ไข ปิดเครื่องพิมพ์และถอดตลับหมึกพิมพ์ออกก่อนแล้วค่อยๆดึงกระดาษที่ติดออก ห้ามดึงแรง เพราะจะทําใหลูกยางที่ดึงกระดาษเสียหาย

### **2.สั่งพิมพแลวงานไมออก**

สาเหตุเกิดจาก การสั่งพิมพเอกสารมากเกินไป เนื่องจากเครื่องพิมพในโรงพยาบาลมีหนวยความจําใน ตัวเครื่องพิมพนอยทําใหตองใชสักครูในการสั่งพิมพ

้วิธีการแก้ไข หากมีคิวที่สั่งพิมพ์มากเกิดไปให้สั่งเคลียร์คิวให้เหลือเพียง 4 คิวที่จะใช่พิมพ์

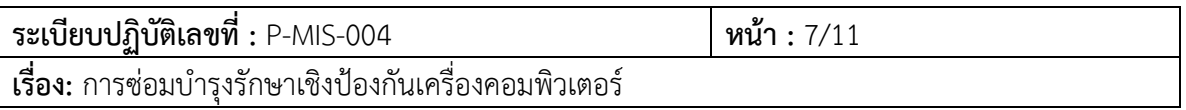

### **7.2.5 สแกนไวรัสและการอัพเดตแสกนไวรัส**

**7.2.5.1** ตรวจสอบวาโปรแกรมปองกันไวรัสยังทํางานตามปกติและมีการปรับปรุง ฐานข้อมูลไวรัส (Virus Definition) หรือไม่ ต้องทำการตรวจสอบอย่างน้อยวันละ 1 ครั้ง หากพบว่าทำงาน ...<br>ผิดปกติ ให้รีบแจ้งเจ้าหน้าที่ศูนย์คอมพิวเตอร์เพื่อดำเนินการแก้ไขโดยทันที หากหน่วยงานใดใช้งานโปรแกรม HosXP สามารถตรวจเช็คสถานการณอัพเกรดสถานะของโปรแกรมสแกนไวรัสไดโดยเขาที่เมนู Show online User

**7.2.5.2** หากเครื่องของผูใชงานยังไมมีโปรแกรม ตรวจสอบไวรัส หรือ พบ Virus กรณี พบ Virus แต่โปรแกรม Anti Virus ไม่สามารถกำจัดได้ ให้รีบแจ้งศูนย์ข้อมูลทันที

### **ขั้นตอนการสแกนไวรัสของหนวยงาน**

1. การแสกนไวรัสสามารถทําไดโดย คลิกขวาที่ไดรฟที่ตองการแสกนดังรูปภาพ

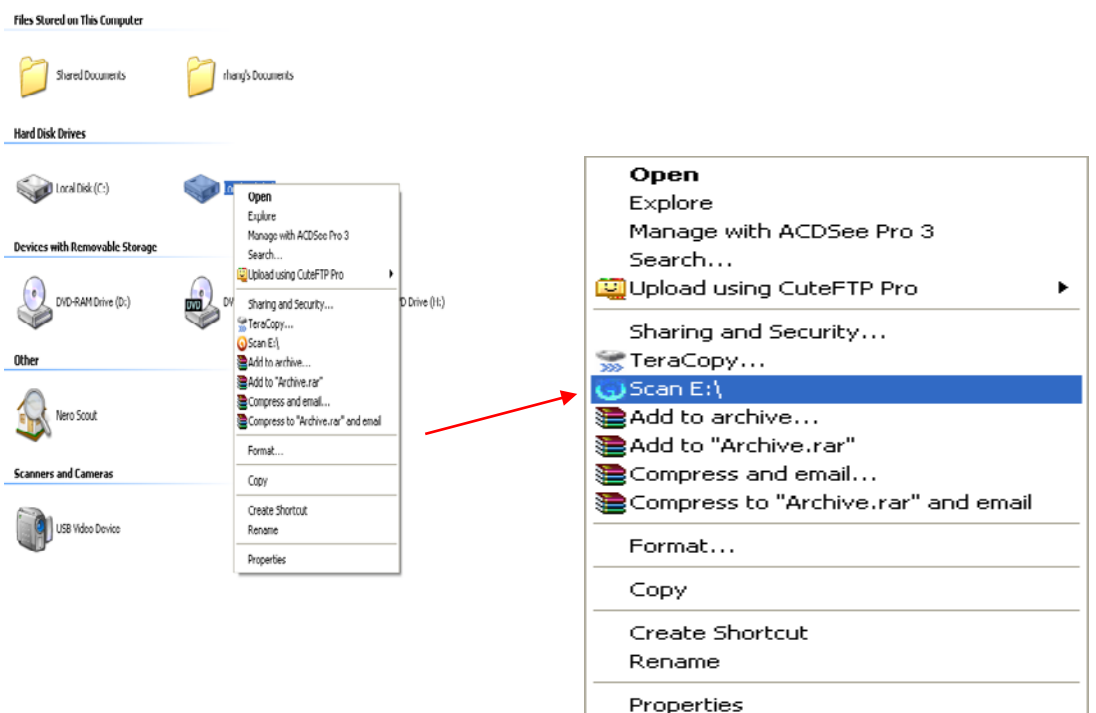

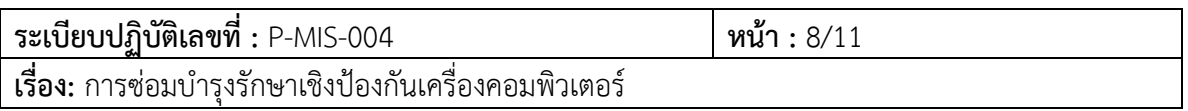

จากนั้นจะเขาสูโปรแกรม Antivirus

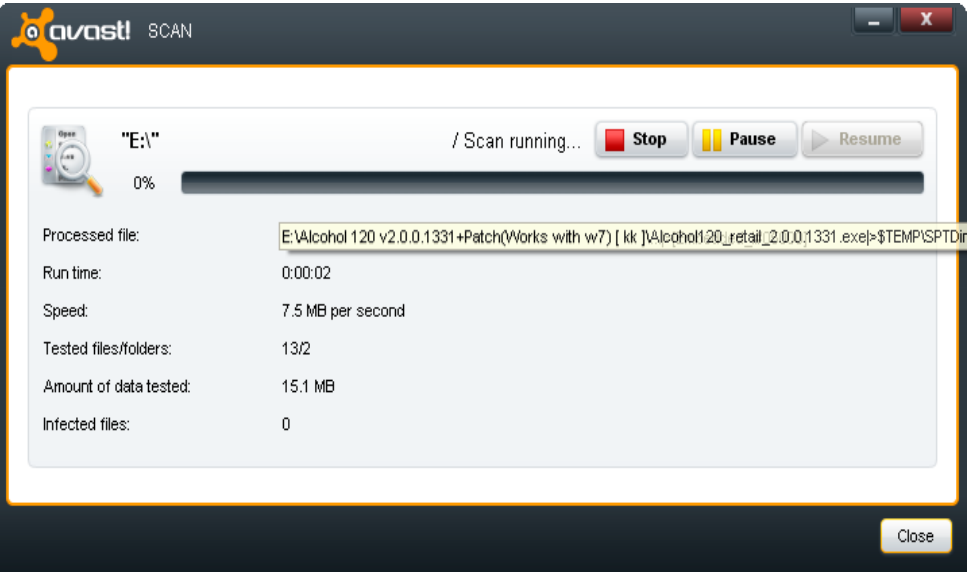

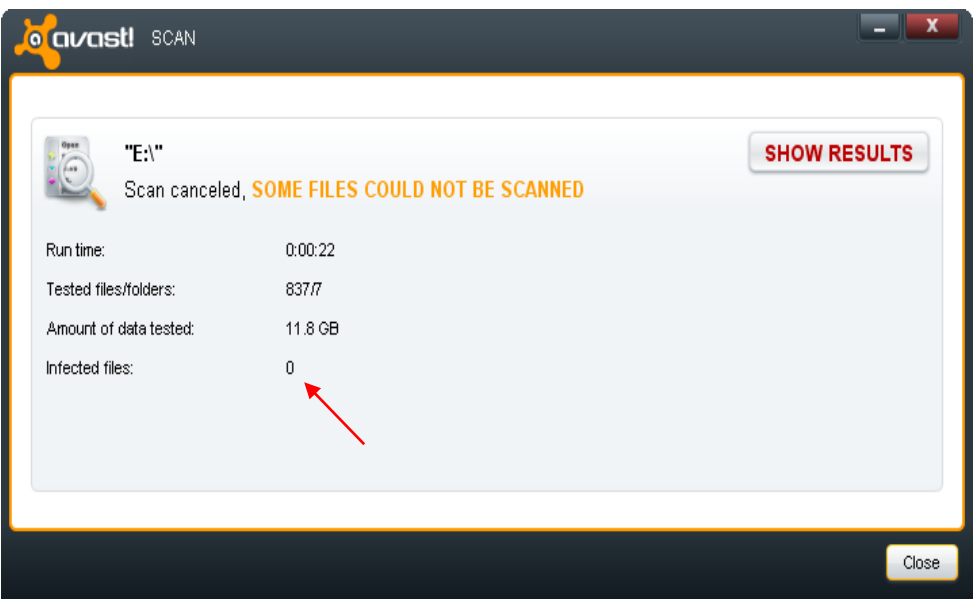

เมื่อสแกนเสร็จแล้ว ให้สังเกตที่ infected file ถ้าเป็น 0 แสดงว่าไม่มีไวรัส

ถ้ามีไวรัสจะบอกจำนวนทั้งหมดหากพบไวรัสให้คลิกที่ปุ่ม show results เพื่อดูว่าไฟล์ไหนติดไวรัสอะไรบ้าง

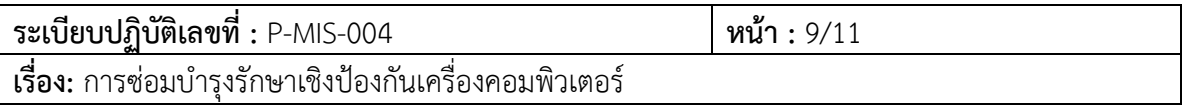

ในช่อง action ให้เลือกเป็น Delete แล้วกด Apply

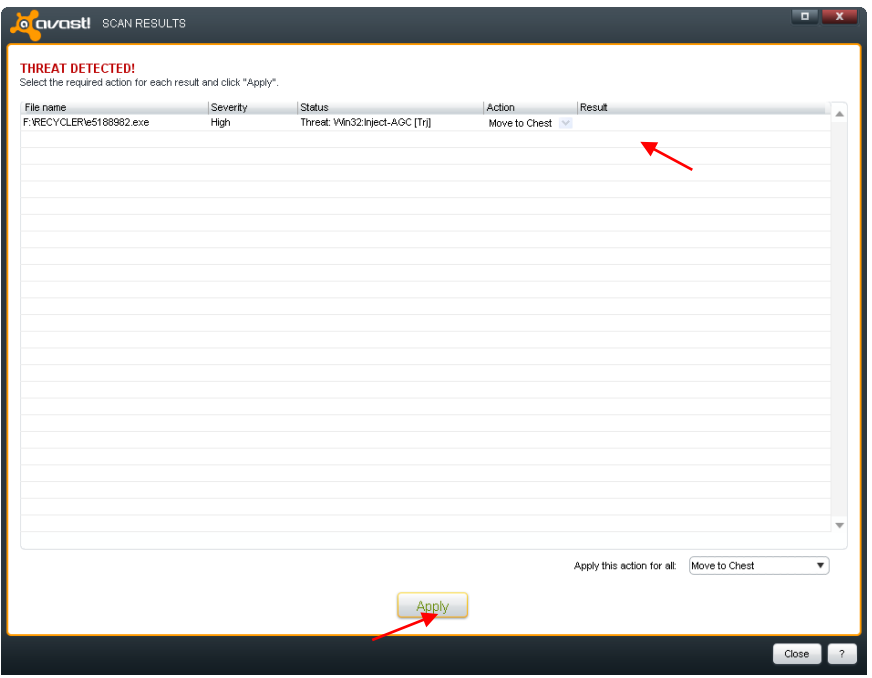

แล้วดูตรง Result จะขึ้นข้อความว่า Action Sucessful แปลว่าทำการลบแล้ว

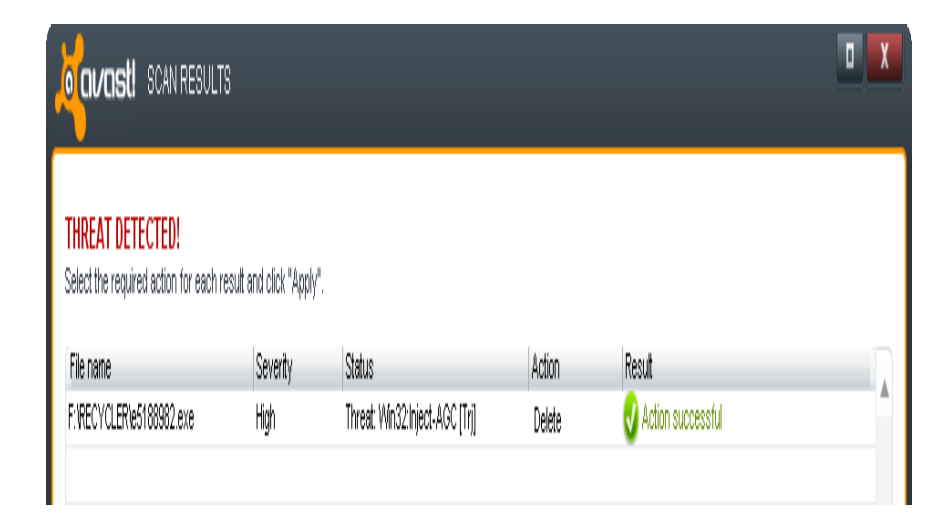

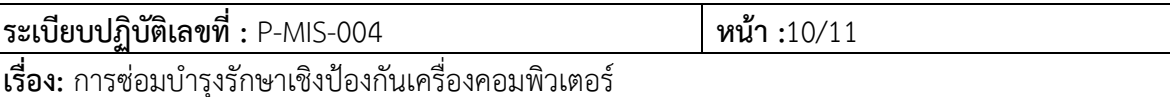

2. การอัพเดตแสกนไวรัส

1.คลิกขวาที่ไอคอนมุมลางดานขวาของจอ

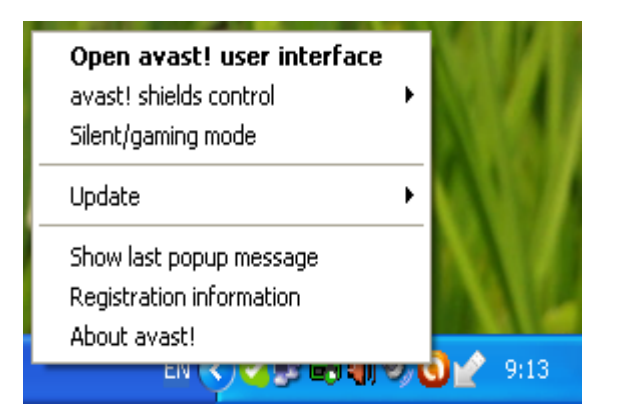

2. เลือก Update

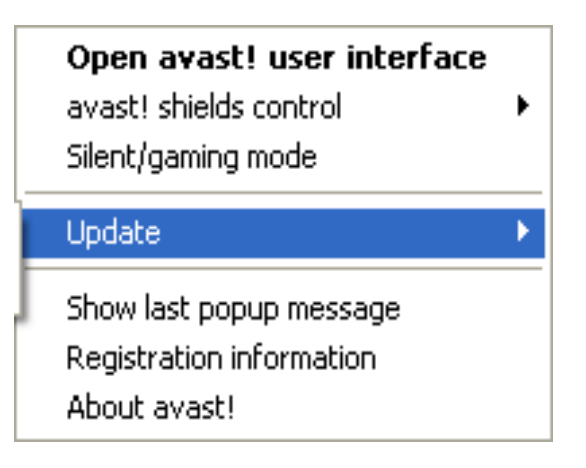

3.เลือก Engine and virus definntions

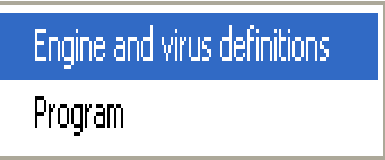

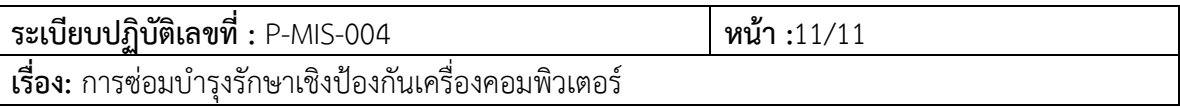

# 4.รอโปรแกรมอัพเดต

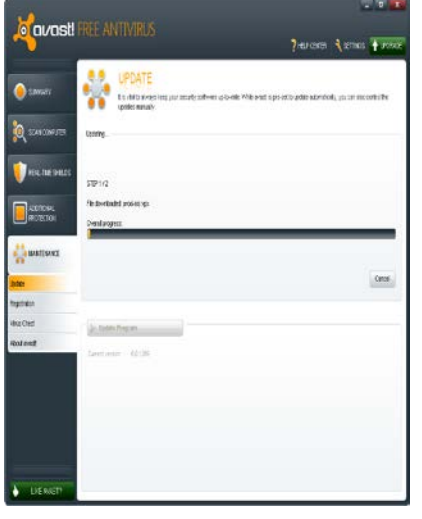

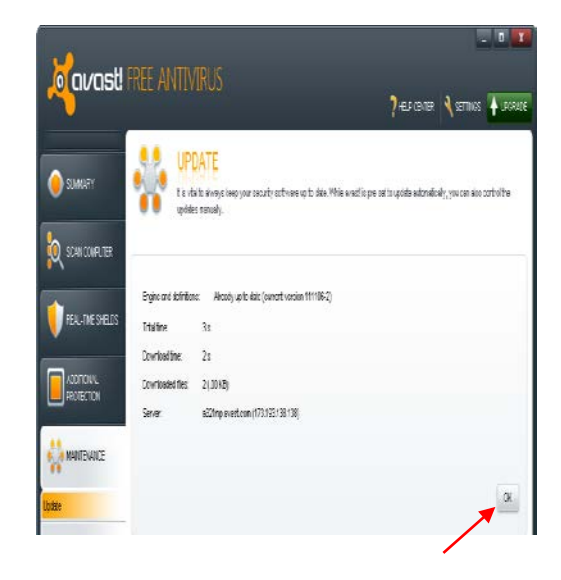

5. อัพเดตเสร็จแลวกด OK แลวปดโปรแกรม